## CTS-DOL

Participate in a Zoom Meeting (Participant Only)

# Participate in a Zoom Meeting on a Desktop/Laptop

- 1. Open a Browser, navigate to ctschicago-edu.zoom.us
- 2. Your browser will direct you to CTS's Zoom Sign-in page. Select Join

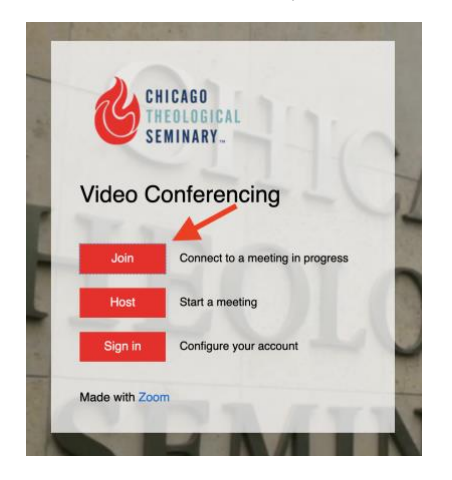

3. Enter the Zoom Meeting ID and press Join

(A Zoom Meeting ID is the 9-digit meeting number associated with a scheduled meeting. Zoom generates a Meeting ID each time an individual schedules a meeting. This number is located in the Meeting invitation request)

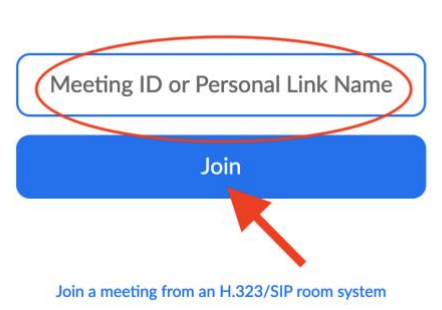

# Join a Meeting

#### CTS-DOL

Participate in a Zoom Meeting (Participant Only)

4. Next, if Zoom is already installed on your computer, click launch meeting.

(If Zoom is not already installed on your computer, the system will prompt a window to install the Zoom application.

If your browser does not prompt a window to install Zoom, click download and run Zoom)

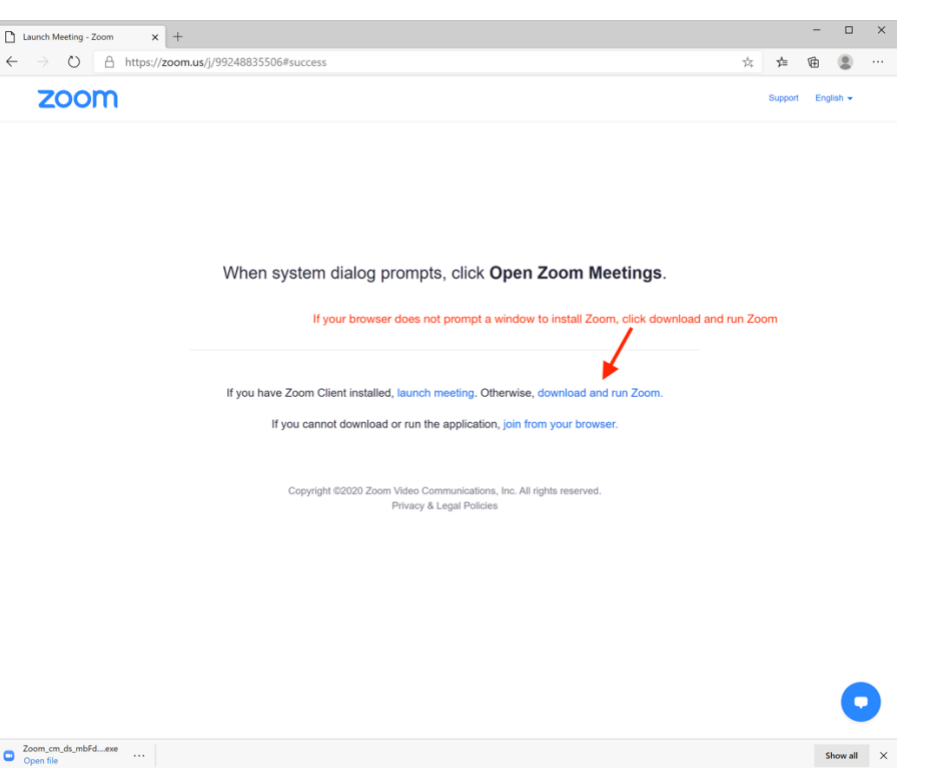

5. Once the Zoom App is launched, a window will prompt you to Enter your name. Next, click Join Meeting

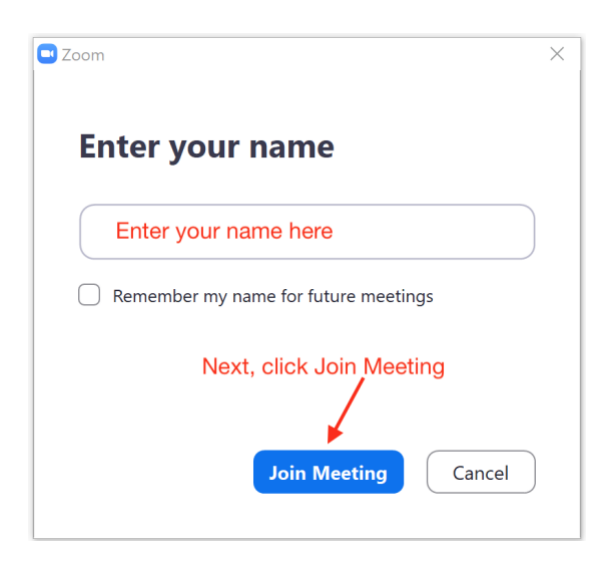

## CTS-DOL

Participate in a Zoom Meeting (Participant Only)

6. Zoom will launch and turn on your camera. Click Join with Video

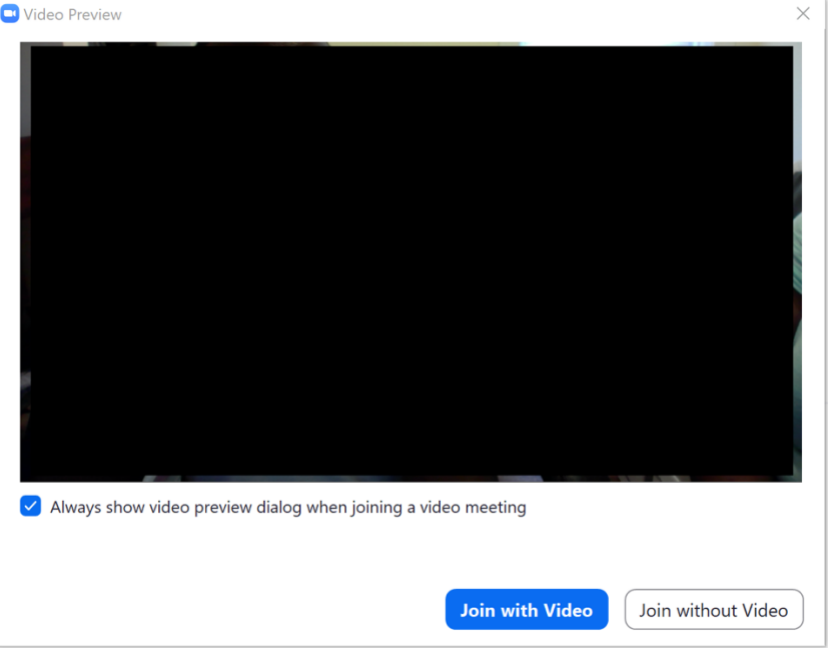

- 7. Click Allow your Microphone and Camera
- 8. The audio conference window will prompt, click Join With Computer Audio
- 9. The Zoom bar will show at the bottom of your screen to configure the program

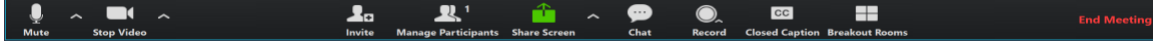

10. When the meeting is finished, click End Meeting